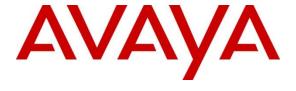

## Avaya Solution & Interoperability Test Lab

Application Notes for Configuring Algo 8301 Paging Adapter & Scheduler Version 1.7.9 with Avaya Aura® Communication Manager and Avaya Aura® Session Manager Release 8.1 - Issue 1.0

### **Abstract**

These Application Notes describe the configuration steps required for Algo 8301 Paging Adapter & Scheduler to interoperate with Avaya Aura® Communication Manager and Avaya Aura® Session Manager. The Algo 8301 Paging Adapter is a SIP-based device that can register with Avaya Aura® Session Manager as a SIP endpoint for public address (PA) voice paging, ringing and emergency alerting.

Readers should pay attention to **Section 2**, in particular the scope of testing as outlined in **Section 2.1** as well as the observations noted in **Section 2.2**, to ensure that their own use cases are adequately covered by this scope and results.

Information in these Application Notes has been obtained through DevConnect compliance testing and additional technical discussions. Testing was conducted via the DevConnect Program at the Avaya Solution and Interoperability Test Lab.

## 1. Introduction

These Application Notes describe the configuration steps required for the Algo 8301 Paging Adapter & Scheduler to interoperate with Avaya Aura 8.1. The Algo 8301 Paging Adapter & Scheduler is a SIP-based device that can register with Avaya Aura® Session Manager for public address (PA) voice paging, ringing and emergency alerting.

The Algo 8301 Paging Adapter & Scheduler is a PoE SIP compliant and multicast capable IP adapter designed for integrating consumer, commercial, and professional audio amplifiers into an IP based Unified Communications environment for voice paging and notification. The 8301 is also a Scheduler. Relying on the NTP server, the Algo 8301 Paging Adapter & Scheduler can provide bells, tones, and customer service or emergency announcements for schools, retail, manufacturing, healthcare, etc.

Multiple SIP extensions provide voice paging, notification (ring) and emergency alerting capability. One or multiple extensions can be registered with Session Manager that supports 3rd party SIP Endpoints.

## 2. General Test Approach and Test Results

The feature test cases were performed manually. Calls were manually placed to the loud ringing and voice paging extensions, with call controls such as hold/resume, unattended, attended transfer and conference performed from the caller.

DevConnect Compliance Testing is conducted jointly by Avaya and DevConnect members. The jointly-defined test plan focuses on exercising APIs and/or standards-based interfaces pertinent to the interoperability of the tested products and their functionalities. DevConnect Compliance Testing is not intended to substitute full product performance or feature testing performed by DevConnect members, nor is it to be construed as an endorsement by Avaya of the suitability or completeness of a DevConnect member's solution.

Avaya recommends our customers implement Avaya solutions using appropriate security and encryption capabilities enabled by our products. The testing referenced in this DevConnect Application Note included the enablement of supported encryption capabilities in the Avaya products. Readers should consult the appropriate Avaya product documentation for further information regarding security and encryption capabilities supported by those Avaya products.

Support for these security and encryption capabilities in any non-Avaya solution component is the responsibility of each individual vendor. Readers should consult the appropriate vendor-supplied product documentation for more information regarding those products.

For the testing associated with this Application Note, the interface between Avaya systems and the Algo 8301 did not include use of any specific encryption features as requested by Algo.

## 2.1. Interoperability Compliance Testing

The interoperability compliance test included feature and serviceability testing. The loud ringing feature testing included registration, internal and external caller, interactions with the voice paging extension, and interactions with desk phone features such as coverage, call forwarding, and do not disturb. The voice paging feature testing included registration, media shuffling, internal and external caller, interactions with the loud ringing extension, and interactions with caller actions such as drop, hold/reconnect, blind/attended transfer, and blind/attended conference.

The serviceability testing focused on verifying the ability of Algo 8301 Paging Adapter to recover from adverse conditions, such as disconnecting/reconnecting the Ethernet cable to the device.

#### 2.2. Test Results

The objectives outlined in **Section 2.1** were verified. All test cases passed.

## 2.3. Support

Technical support on Algo 8301 Paging Adapter & Scheduler can be obtained through the following:

• Phone: + 1 604 454 3792

• Web: <a href="http://www.algosolutions.com/products/speakers.html">http://www.algosolutions.com/products/speakers.html</a>

• Email: support@algosolutions.com

## 3. Reference Configuration

**Figure 1** illustrates the test configuration used during the compliance testing between Avaya Aura® Communication Manager, Avaya Aura® Session Manager, and Algo 8301 Paging Adapter & Scheduler. The Algo 8301 communicated with Avaya Aura systems through an Avaya switch with Power over Ethernet (PoE) and registered with Avaya Aura® Session Manager as two separate SIP endpoints, and the extensions used for the testing: one for Voice Paging and one for Loud Ringing. The SIP trunk was also configured to connect from Avaya Session Border Controller for Enterprise to Service Provider for test cases off-net via SIP trunk.

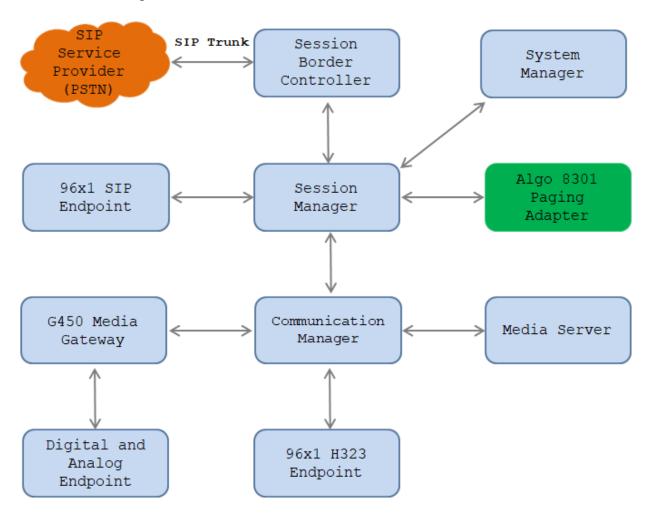

Figure 1: Test Configuration Diagram

The following table indicates the IP addresses that were assigned to the systems in the test configuration diagram:

| Description                          | IP Address            |  |  |  |
|--------------------------------------|-----------------------|--|--|--|
| System Manager                       | 10.33.1.10            |  |  |  |
| Session Manager Signaling            | 10.33.1.12            |  |  |  |
| Breeze Signaling                     | 10.33.1.16            |  |  |  |
| Communication Manager                | 10.33.1.6             |  |  |  |
| Session Border Controller            | 10.33.1.51            |  |  |  |
| Media Server                         | 10.33.1.30            |  |  |  |
| G450 Media Gateway                   | 10.33.1.40            |  |  |  |
| 96x1 Endpoints                       | 10.33.5.40-10.33.5.46 |  |  |  |
| Algo 8301 Paging Adapter & Scheduler | 172.16.199.6          |  |  |  |

# 4. Equipment and Software Validated

The following equipment and software were used for the sample configuration provided:

| Equipment/Software                     | Version/Release                 |  |  |  |  |
|----------------------------------------|---------------------------------|--|--|--|--|
| Avaya Aura® System Manager running on  | 8.1.1.0                         |  |  |  |  |
| Virtualized Environment                | Build 8.1.0.0.733078            |  |  |  |  |
| Avaya Aura® Session Manager running on | 8.1.1.0                         |  |  |  |  |
| Virtualized Environment                | Build 8.1.1.0.811021            |  |  |  |  |
| Avaya Aura® Communication Manager      | 8.1.0                           |  |  |  |  |
| running on Virtualized Environment     | Build 8.0.0.1.2.822 Patch 24826 |  |  |  |  |
| Avaya Aura® Server Media running on    | 8.0                             |  |  |  |  |
| Virtualized Environment                | Build 8.0.0.117                 |  |  |  |  |
| Avaya G450 Media Gateway               | 41 .16 .0                       |  |  |  |  |
| Avaya 96x1 IP Deskphones               | 7.1.68 (SIP)                    |  |  |  |  |
|                                        | 6.8 (H323)                      |  |  |  |  |
| Avaya 1416 Digital Deskphone           | FW 1                            |  |  |  |  |
| Algo 8301 Paging Adapter & Scheduler   | 1.7.9                           |  |  |  |  |

## 5. Configure Avaya Aura® Communication Manager

Configuration and verification operations on Communication Manager illustrated in this section were all performed using Avaya Site Administrator Emulation Mode. The information provided in this section describes the configuration of Communication Manager for this solution. It is implied a working system is already in place, including SIP trunks to a Session Manager. For all other provisioning information such as initial installation and configuration, please refer to the product documentation in **Section 10**. The configuration described in this section can be summarized as follows:

- Verify System Capacity
- Define the Dial Plan

Note: Any settings not in **Bold** in the following screen shots may be left as Default.

## 5.1. Verify System Capacity

The license file installed on the system controls these attributes. If a required feature is not enabled or there is insufficient capacity, contact an authorized Avaya sales representative. Use the **display system-parameters customer-options** command to determine these values. On **Page 1**, verify that the **Maximum Off-PBX Telephones** allowed in the system is sufficient. One OPS station is required per SIP device.

```
display system-parameters customer-options
                                                              Page
                                                                     1 of 10
                               OPTIONAL FEATURES
    G3 Version: V16
                                                 Software Package: Enterprise
      Location: 2
                                                  System ID (SID): 1
      Platform: 28
                                                  Module ID (MID): 1
                               Platform Maximum Ports: 65000 290
                                    Maximum Stations: 41000 44
                             Maximum XMOBILE Stations: 41000 0
                   Maximum Off-PBX Telephones - EC500: 41000 0
                   Maximum Off-PBX Telephones - OPS: 41000 14
                   Maximum Off-PBX Telephones - PBFMC: 41000 0
                   Maximum Off-PBX Telephones - PVFMC: 41000 0
                   Maximum Off-PBX Telephones - SCCAN: 41000 0
                        Maximum Survivable Processors: 313
        (NOTE: You must logoff & login to effect the permission changes.)
```

On Page 2 of the system-parameters customer-options form, verify that the number of Maximum Administered SIP Trunks supported by the system is sufficient.

```
display system-parameters customer-options
                                                                           2 of
                                                                   Page
10
                                OPTIONAL FEATURES
IP PORT CAPACITIES
                                                              USED
                     Maximum Administered H.323 Trunks: 12000 16
          Maximum Concurrently Registered IP Stations: 18000 2
            Maximum Administered Remote Office Trunks: 12000 0
Maximum Concurrently Registered Remote Office Stations: 18000 0
             Maximum Concurrently Registered IP eCons: 414
 Max Concur Registered Unauthenticated H.323 Stations: 100
                        Maximum Video Capable Stations: 41000 1
                   Maximum Video Capable IP Softphones: 18000 4
                       Maximum Administered SIP Trunks: 24000 180
 Maximum Administered Ad-hoc Video Conferencing Ports: 24000 0
  Maximum Number of DS1 Boards with Echo Cancellation: 522
                             Maximum TN2501 VAL Boards: 128
                                                              0
                     Maximum Media Gateway VAL Sources: 250
                                                              0
                                                              0
          Maximum TN2602 Boards with 80 VoIP Channels: 128
          Maximum TN2602 Boards with 320 VoIP Channels: 128
  Maximum Number of Expanded Meet-me Conference Ports: 300
        (NOTE: You must logoff & login to effect the permission changes.)
```

#### 5.2. Define the Dial Plan

Use the **change dialplan analysis** command to define the dial plan used in the system. This includes all telephone extensions. In the sample configuration, telephone extensions are 4 digits long and begin with **33** and **34**.

| change dial | olan ar | nalysis |        |           |                  |        | Page 1 of 12   |
|-------------|---------|---------|--------|-----------|------------------|--------|----------------|
|             |         |         |        | AN ANALYS | SIS TABLE<br>all |        | ercent Full: 1 |
| Dialed      |         | Call    | Dialed | Total     |                  | Dialed | Total Call     |
| String      | Lengt   | th Type | String | Length    | Type             | String | Length Type    |
| 33          | 4       | ext     |        |           |                  |        |                |
| 34          | 4       | ext     |        |           |                  |        |                |
| *           | 3       | fac     |        |           |                  |        |                |
| #           | 3       | fac     |        |           |                  |        |                |

## 6. Configure Avaya Aura® Session Manager

This section describes aspects of the Session Manager configuration required for interoperating with Aura® Alliance Client. It is assumed that the Domains, Locations, SIP entities, Entity Links, Routing Policies, Dial Patterns and Application Sequences have been configured where appropriate for Communication Manager, Session Manager and Aura Messaging.

Session Manager is managed via System Manager. Using a web browser, access https://<ip-addr of System Manager>/SMGR. In the Log On screen, enter appropriate User ID and Password and click the Log On button.

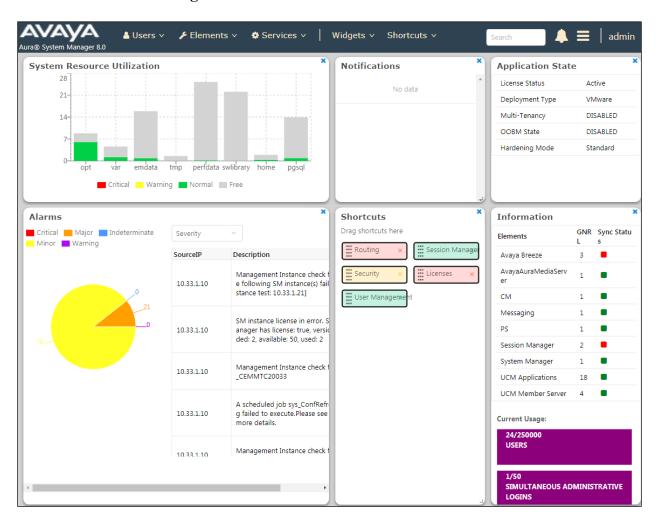

## 6.1. Verify Session Manager Listen Port for SIP Endpoint Registration

Each Session Manager Entity must be configured so that SIP endpoint can register to it using UDP, TCP, or TLS. From the web interface click **Routing** → **SIP Entities** (not shown) and select the Session Manager entity used for registration. In the compliance test, **TCP** and **UDP** listen ports were used. The TCP and UDP entries are highlighted below.

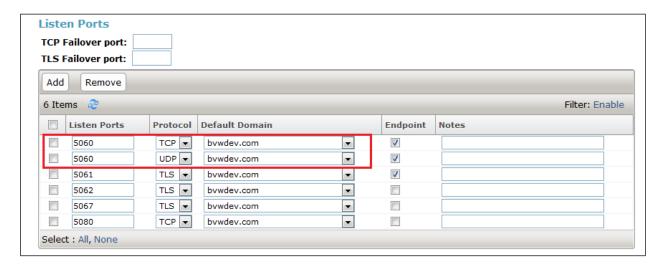

#### 6.2. Add a SIP User

A SIP user must be added for the Algo 8301 Ring and Page extensions. Click **User**Management → Manage Users → New (not shown) and configure the following in the Identity tab.

• First Name and Last Name Enter an identifying name

• **Login Name** Enter the extension number followed by the domain, in this case **3408@bvwdev.com** 

Password and Confirm Password Enter and confirm a password

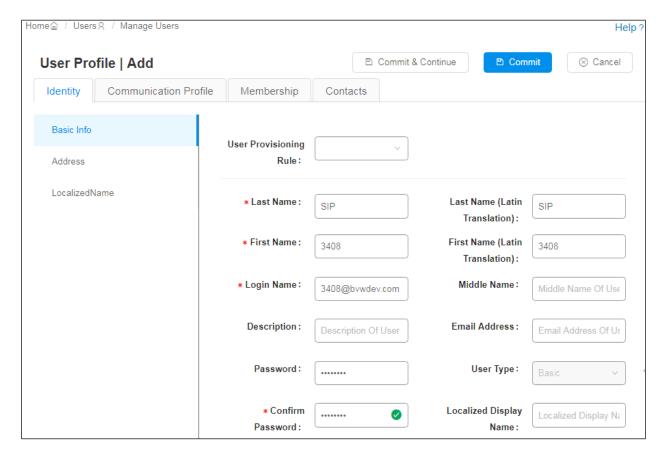

Click the **Communication Profile** tab and in the **Communication Profile Password** and **Confirm Password** fields, enter a numeric password. This will be used to register the Network Ceiling Speaker during login.

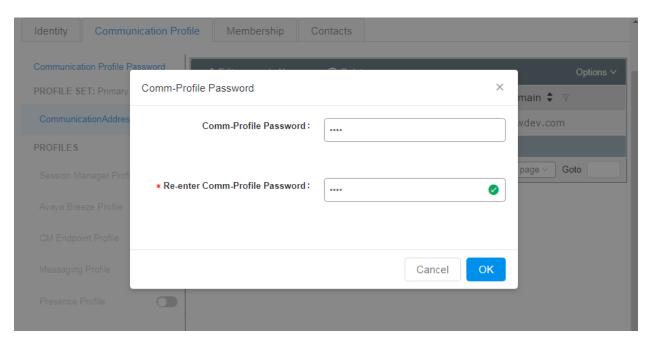

In the **Communication Address** section, for **Type** select **Avaya SIP** from the drop down list. In the **Fully Qualified Address** field enter the extension number as required and select the appropriate **Domain** from the drop down list. Click **OK** when done.

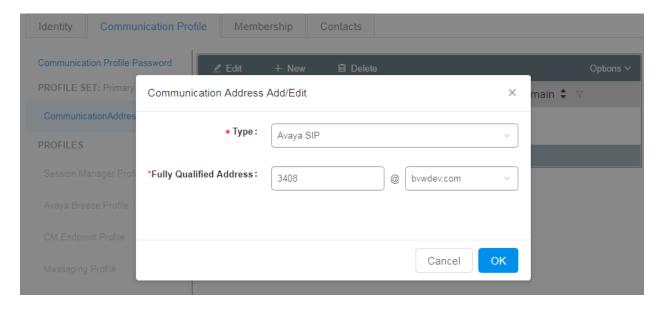

Place a tick in the **Session Manager Profile** check box and configure the **Primary Session Manager**, **Origination Application Sequence**, **Termination Application Sequence** and **Home Location**, from the respective drop down lists. The Primary Session Manager used was **ASM70A**.

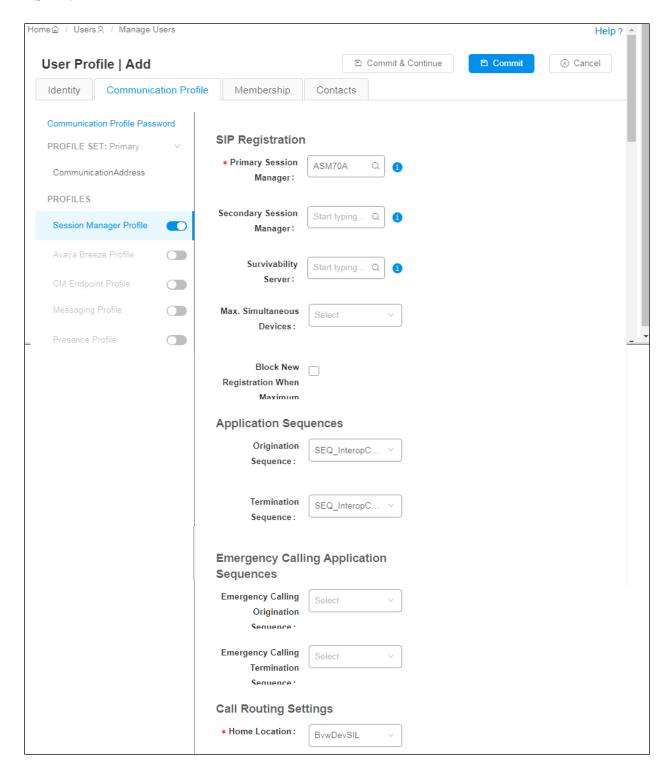

Place a tick in the **CM Endpoint Profile** check box and configure as follows:

• System Select the relevant Communication Manager SIP Entity from the

drop down list

• **Profile Type** Select **Endpoint** from the drop down list

• Extension Enter the required extension number, in this case 3408

• **Template** Select **9621SIP\_DEFAULT\_CM\_8\_1** from the drop down list

• **Port** The "IP" is auto filled out by the system

#### Click on **Endpoint Editor**.

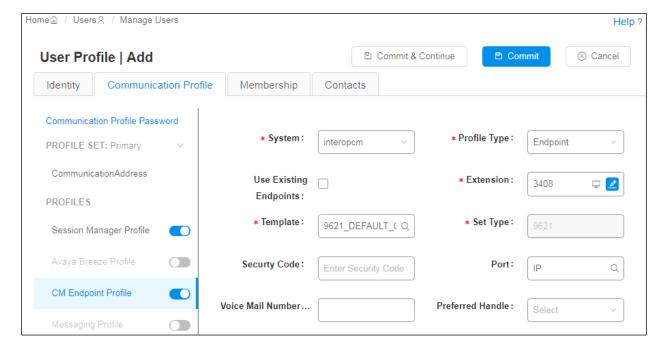

Repeat the procedure above to add another SIP user 3407 for the Algo 8301 Ring extension.

## 7. Configure the Algo 8301 Paging Adapter & Scheduler

This section provides the procedures for configuring the Algo 8301 Paging Adapter & Scheduler. The procedures include the following areas:

- Launch web interface.
- Administer configuration.

#### 7.1. Launch Web Interface

Access the 8301 Paging Adapter web-based interface by using the URL "http://ip-address" in an Internet browser window, where "ip-address" is the IP address of the Algo 8301. The **Welcome to the Algo 8301 Paging Adapter & Scheduler Control Panel** screen is displayed, as shown below. Log in using the appropriate credentials.

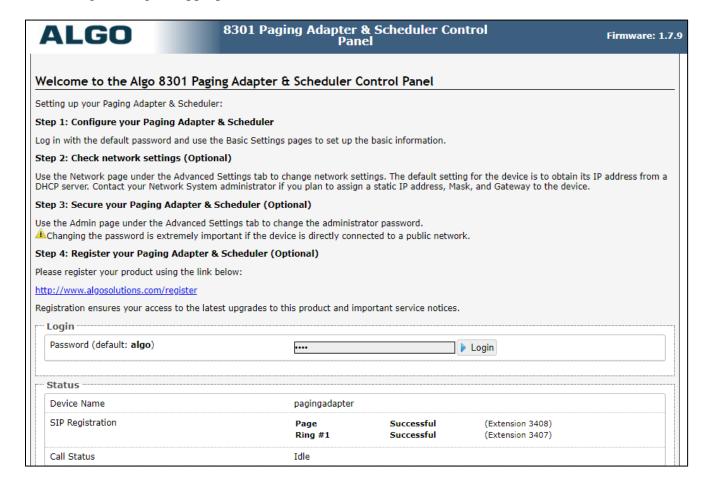

## 7.2. Administer the Algo 8301

Select **Basic Settings**  $\rightarrow$  **SIP** from the top menu, to display the screen below. Configure the **SIP Settings** section toward the bottom of the screen as desired to match the configuration. Enter the following values for the specified fields, and retain the default values in the remaining fields.

- SIP Domain (Proxy Server): Enter the SIP domain name as configured in Section 6.1.
- Ring/Alert Mode: Select Monitor "Ring" event on the registered SIP extension.
- **Ring/Alert Extension:** Enter the loud ringing SIP base extension from **Section 6.2**.
- **Authentication ID:** Enter the loud ringing SIP user name from **Section 6.2**.
- **Ring Password:** Enter the loud ringing SIP user login code from **Section 6.2**.
- Page Extension: Enter the voice paging SIP base extension from Section 6.2.
- Page Auth ID: Enter the voice paging SIP user name from Section 6.2.
- Page Password: Enter the voice paging SIP user login code from Section 6.2.

Click on **Save** button to save the configuration.

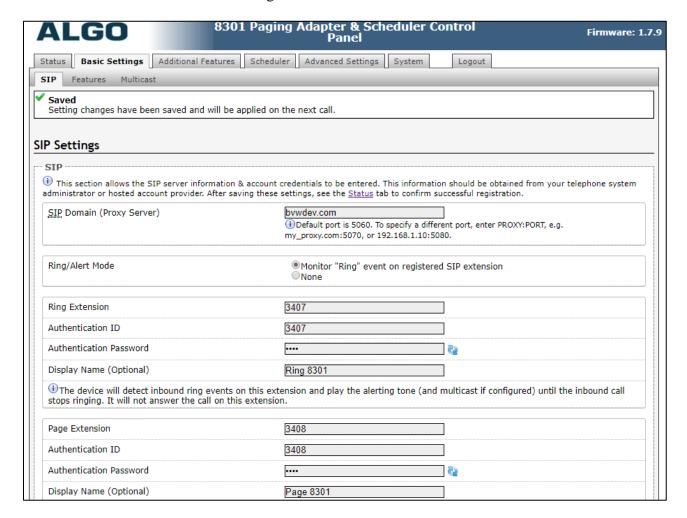

Navigate to **Advanced Settings** → **Advanced SIP**. The **Advanced SIP** page is displayed, enter the signaling IP address of Session Manager in the **Outbound Proxy** and keep other values at default.

Click on **Save** button to save the configuration.

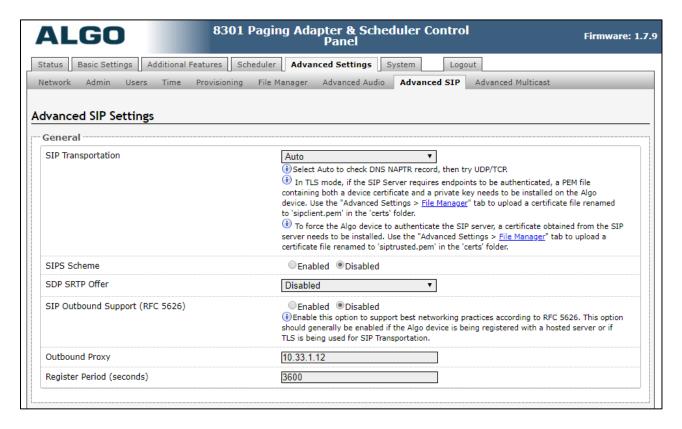

## 8. Verification Steps

This section provides the tests that can be performed to verify proper configuration of Avaya Aura® Session Manager and Algo 8301 Paging Adapter.

## 8.1. Verify Registration to Avaya Aura® Session Manager

From the System Manager dashboard select **Session Manager** from the **Elements** section (not shown). From the left hand menu select **System Status** → **User Registrations** (not shown). The Algo 8301 Ring and Page extensions are listed and a tick under **Registered** for the Session Manager as it is registered to.

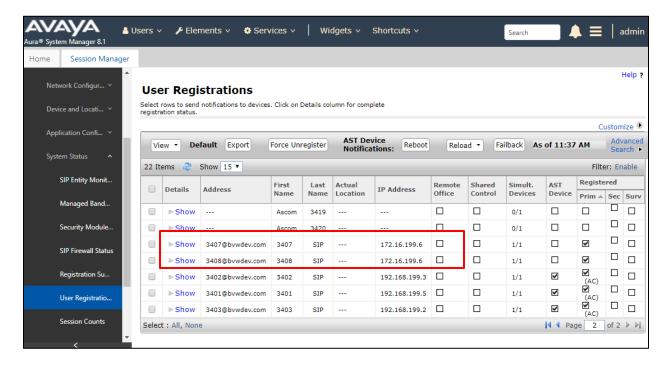

## 8.2. Verify Algo 8301 Paging Adapter & Scheduler

From the Algo 8301 web-based interface, select **Status** from the top menu. Verify that **SIP Registration** displays "Ring – Successful" and "Page – Successful", as shown below.

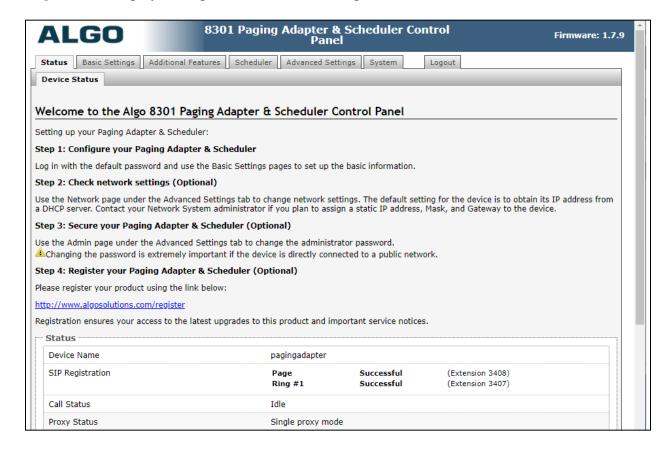

The following tests were conducted to verify the solution between the Algo 8301 and Communication Manager and Session Manager.

- Verify that the incoming call to the bridged extension on the Communication Manager that rings the 8301 Ring and the 8301 Ring stops ringing if the bridge extension answers the call.
- Verify that the incoming call to the 8301 Page is automatically answered with clear audio path.
- Verify that the telephone that places the incoming call to the 8301 Page can do conference, transfer, mute, un-mute and provide busy tone if it is on another call.
- Verify that the solution works with different Avaya clients (e.g. digital, analog, IP etc).
- Verify that the 8301 goes into an idle state when the call is completed.
- Verify that the 8301 re-registers without issues if the Ethernet cable is unplugged and plugged back in.

#### 9. Conclusion

These Application Notes describe the configuration steps required to integrate the Algo 8301 Paging Adapter & Scheduler with Avaya Aura® Communication Manager and Avaya Aura® Session Manager. All of the executed test cases have passed and met the objectives outlined in **Section 2.1**.

### 10. Additional References

Product documentation for the Avaya Aura may be found at: <a href="https://support.avaya.com/css/Products/">https://support.avaya.com/css/Products/</a>

#### Avaya Aura Documents:

- [1] Administering Avaya Aura® Communication Manager, Release 8.1, October 2019, Document Number 03-300509, Issue 1.
- [2] Avaya Aura® Communication Manager Feature Description and Implementation, Release 8.1, October 2019, Document Number 555-245-205, Issue 1.
- [3] Administering Avaya Aura® Session Manager, Release 8.1, Issue 1 October 2019
- [4] Administering Avaya Aura® System Manager, Release 8.1, Issue 1, October, 2019

Product documentation for the Algo 8301 Paging Adapter & Scheduler products may be found at:

http://www.algosolutions.com/products/speakers/8301.html

#### ©2020 Avaya Inc. All Rights Reserved.

Avaya and the Avaya Logo are trademarks of Avaya Inc. All trademarks identified by ® and TM are registered trademarks or trademarks, respectively, of Avaya Inc. All other trademarks are the property of their respective owners. The information provided in these Application Notes is subject to change without notice. The configurations, technical data, and recommendations provided in these Application Notes are believed to be accurate and dependable, but are presented without express or implied warranty. Users are responsible for their application of any products specified in these Application Notes.

Please e-mail any questions or comments pertaining to these Application Notes along with the full title name and filename, located in the lower right corner, directly to the Avaya DevConnect Program at <a href="mailto:devconnect@avaya.com">devconnect@avaya.com</a>.